# **Chapter 3 THE COMMON ACTIVITY SCREENS**

HOME, CDBG, ESG, HOPWA, HTF, and the Recovery Act programs all use the same screens to add a new activity, access an existing activity for update, copy an activity, and reopen a completed or canceled activity. These common screens are explained in this chapter.

## **ACCESSING THE COMMON ACTIVITY FUNCTIONS**

Click the Plans/Projects/Activities tab at the top of any page to display the Search Activities screen. On it, and all other Plans/Projects/Activities tab screens, links to the activity functions you are authorized to access are listed on the left:

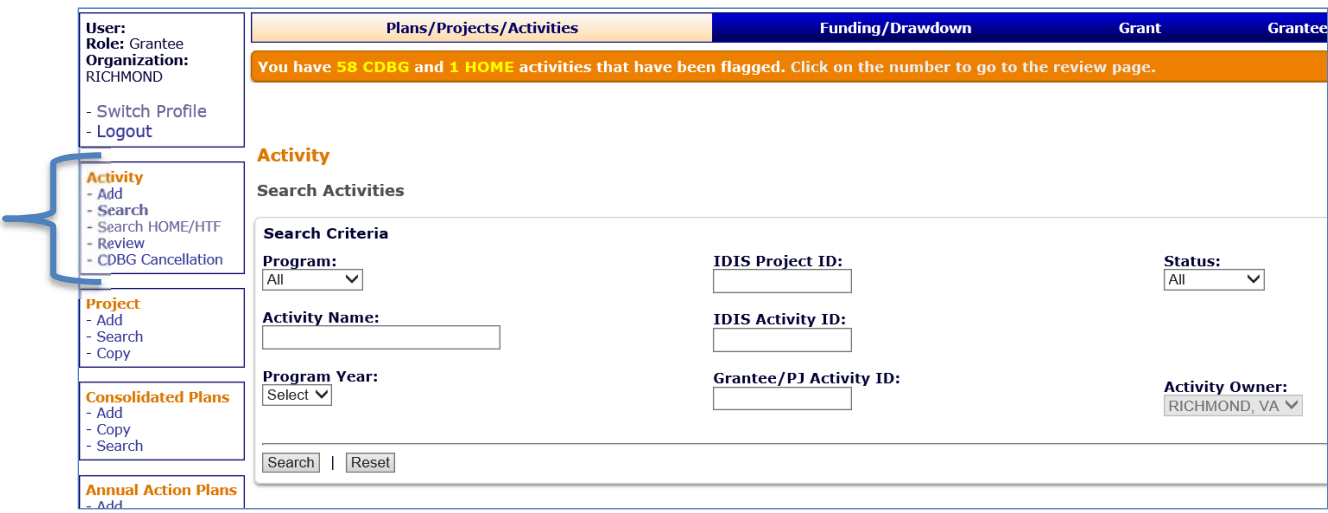

The Add link accesses the initial activity setup screen that must be completed for every activity entered in IDIS. This screen is discussed in detail on the next page.

The Search link displays the screen shown above, which is the starting point for updating existing activities. Turn to page 3-6 for details.

The Search HOME/HTF link accesses a screen for searching your HOME and HTF activities. This screen is covered in Chapter 5.

The Review link is listed only if the orange banner, identifying CDBG and/or HOME activities as flagged, is displayed at the top of the screen. This screen is covered in Chapter 4.

manual. The CDBG Cancellation link does not apply to HOME activities and is not covered in this manual.<br>**3-1**<br>3-1

## **ADD ACTIVITIES**

Click the Activity Add link on any Plans/Projects/Activities tab screen to display the Add Activity screen:

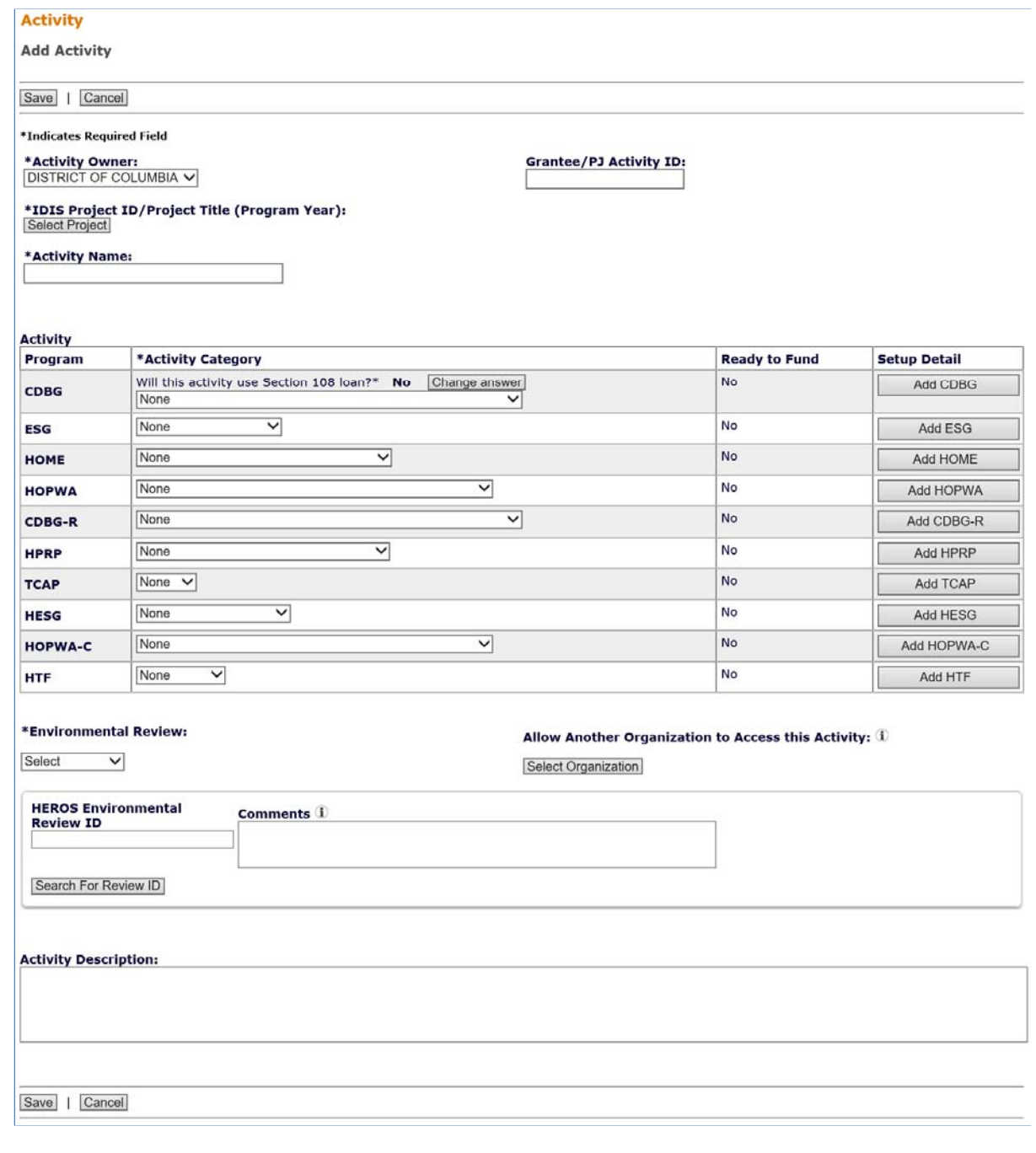

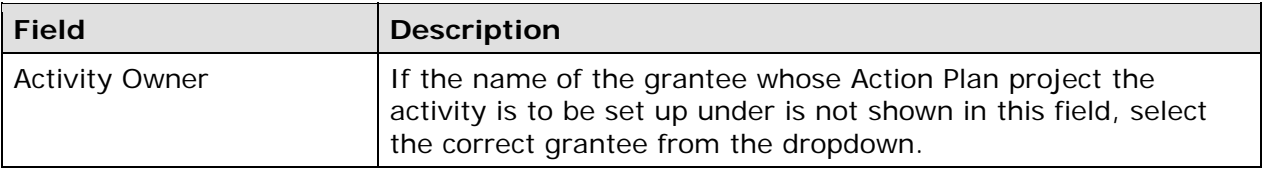

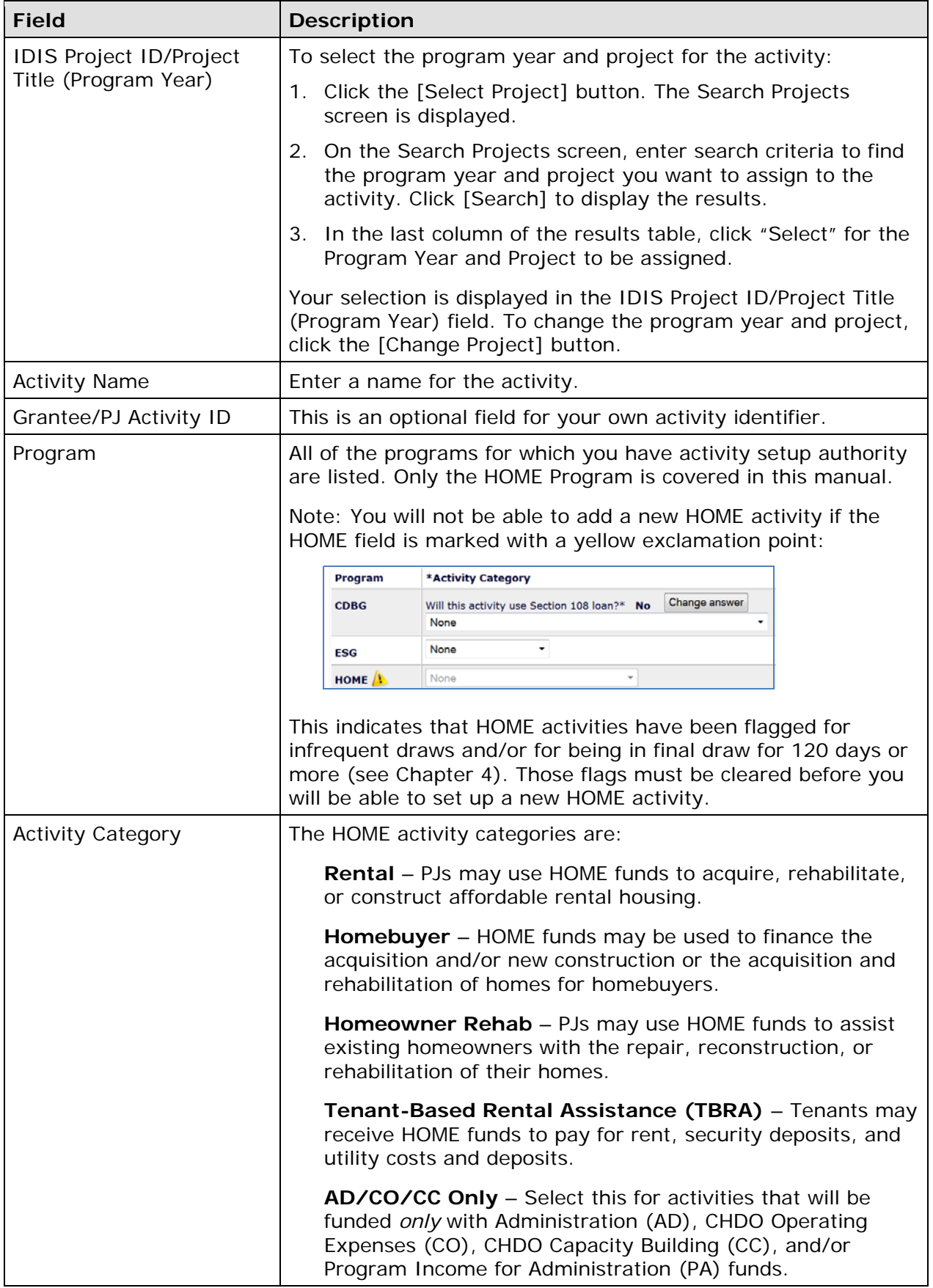

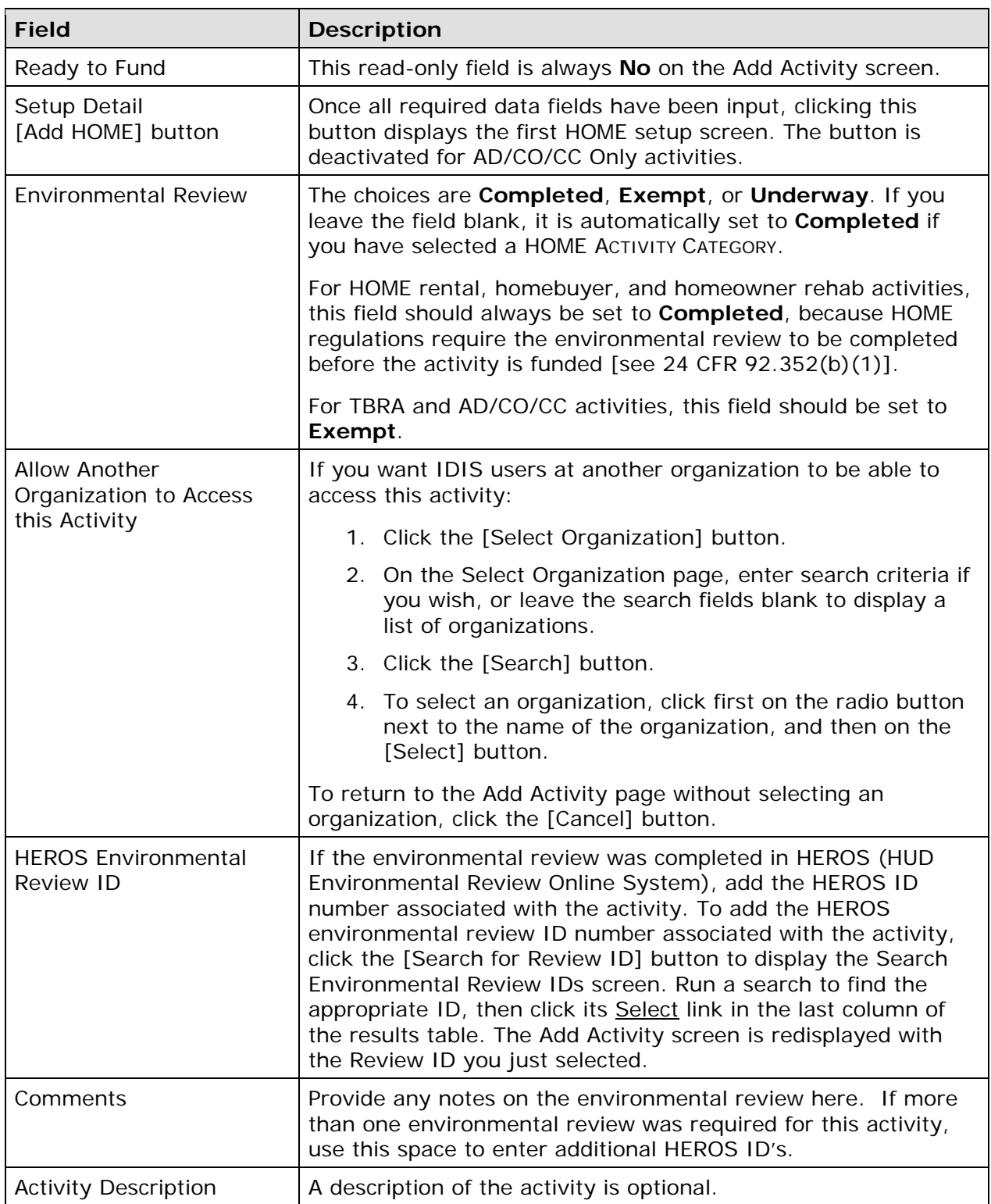

If you are setting up a housing activity, click the [Add HOME] button to access the HOMEspecific setup screens. The rental setup screens are described in Chapters 6 and 7, the homebuyer screens are described in Chapters 8 and 9, the homeowner rehab screens are described in Chapters 10 and 11, and the TBRA screens are described in Chapter 12.

If you are setting up an AD/CO/CC Only activity, there are no HOME-specific setup screens to complete. Click the [Save] button to add the activity. The screen is redisplayed in edit mode, and the activity is ready to be funded (see Chapter 18). Additional details about AD/CO/CC Only activities are provided in Chapter 13.

## **EDIT/VIEW ACTIVITIES**

To view or update an existing activity (e.g., modify previously entered setup information, add/update HOME completion data, or change the activity's status), you must first conduct a search to retrieve the activity.

### **SEARCH ACTIVITIES SCREEN**

Click the Activity Search link on any Plans/Projects/Activities tab screen to access the Search Activities screen:

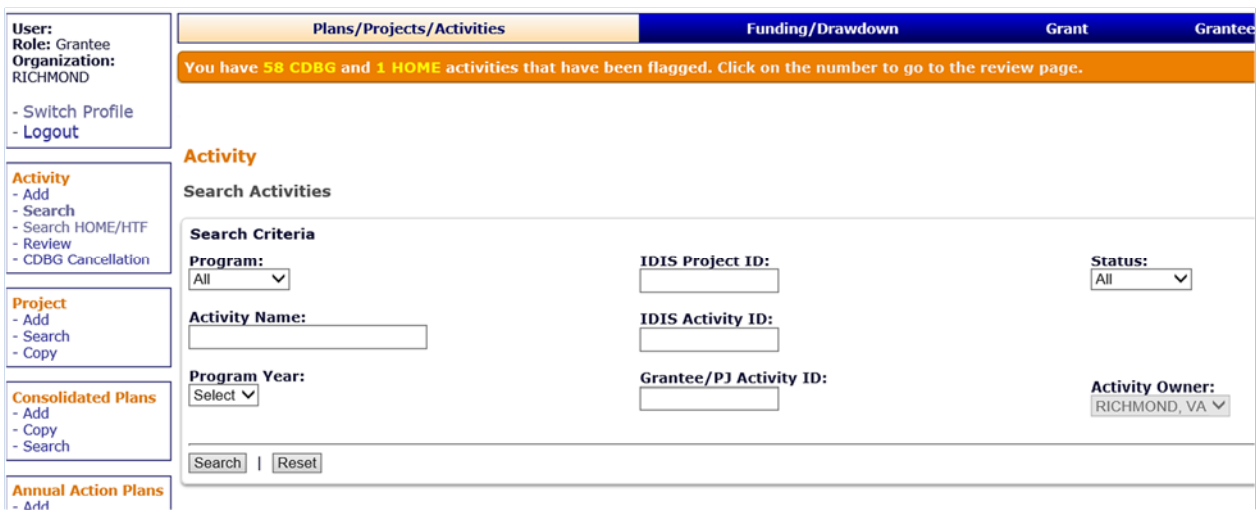

The purpose of this screen is for you to identify the activity or activities you want to update. To identify this activity or activities, you can:

- Retrieve a specific activity by entering its IDIS ACTIVITY ID and clicking the [Search] button.
- Click the [Search] button to retrieve all of your activities.
- Specify criteria to limit the number of activities that will be displayed, as follows:

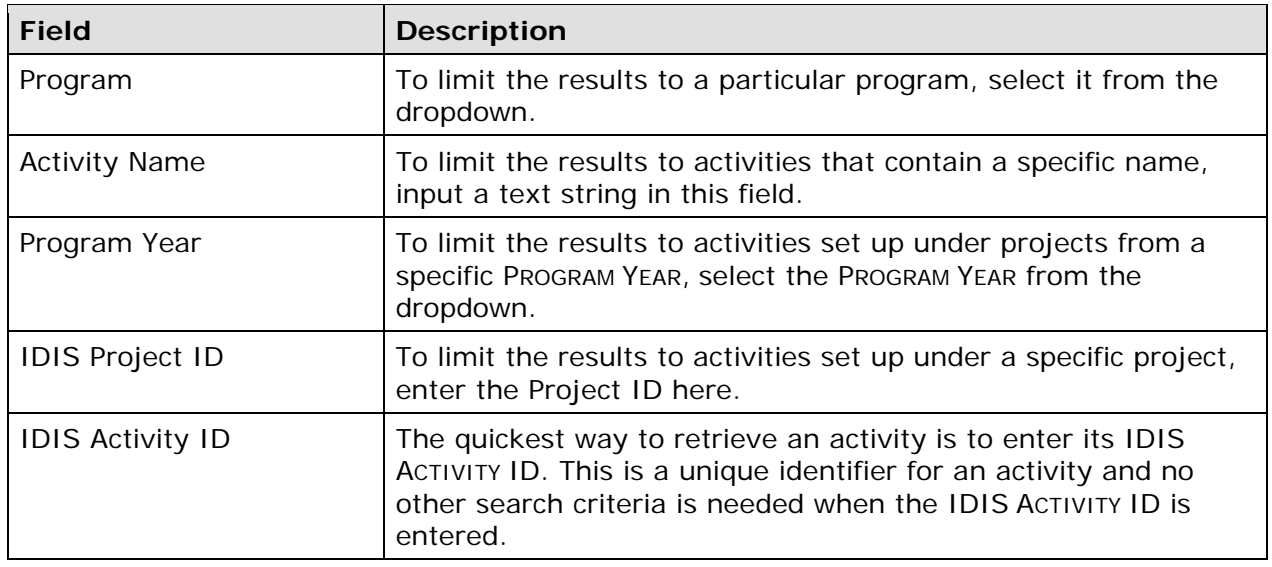

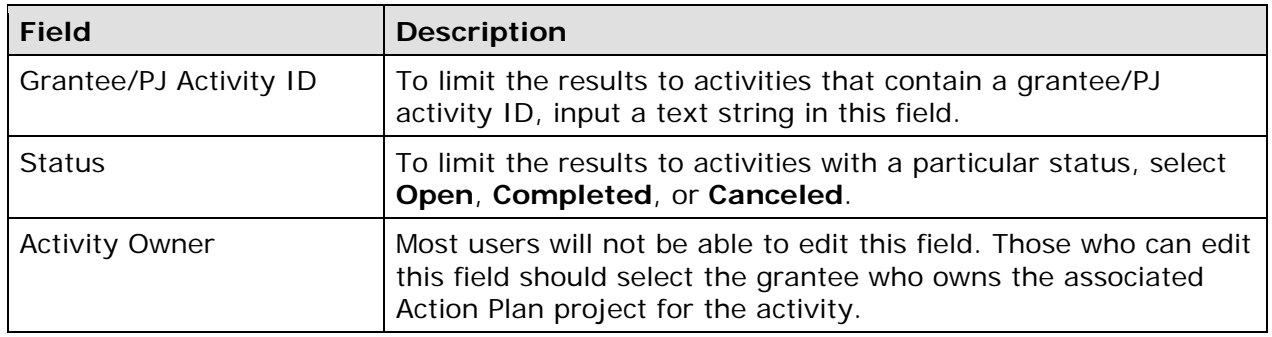

Click the [Search] button to run the search and redisplay the screen with the search results:

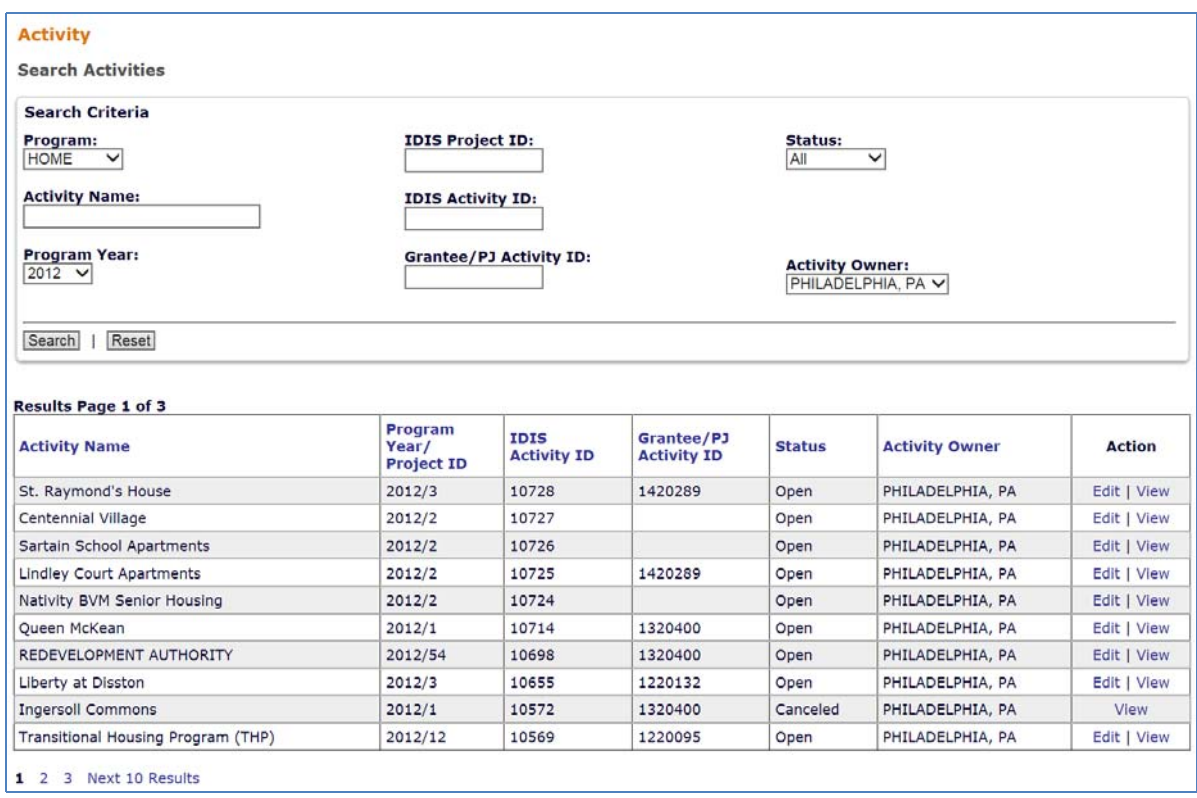

column header (displayed in blue). On initial display, the results are sorted by IDIS ACTIVITY ID in descending order. You can change the sort field and the sort order (ascending or descending) by clicking on any

Select the activity you want to process by clicking its **Edit or View link in the last column**. Only the View link will be available for completed and canceled activities and for users not authorized to update activities.

Depending on the link selected, the Edit Activity or View Activity screen will be displayed. The two screens are very similar except, of course, that data on the View screen cannot be changed. Only the Edit Activity screen is shown here.

### **EDIT ACTIVITY SCREEN**

This screen is similar to the Add Activity screen:

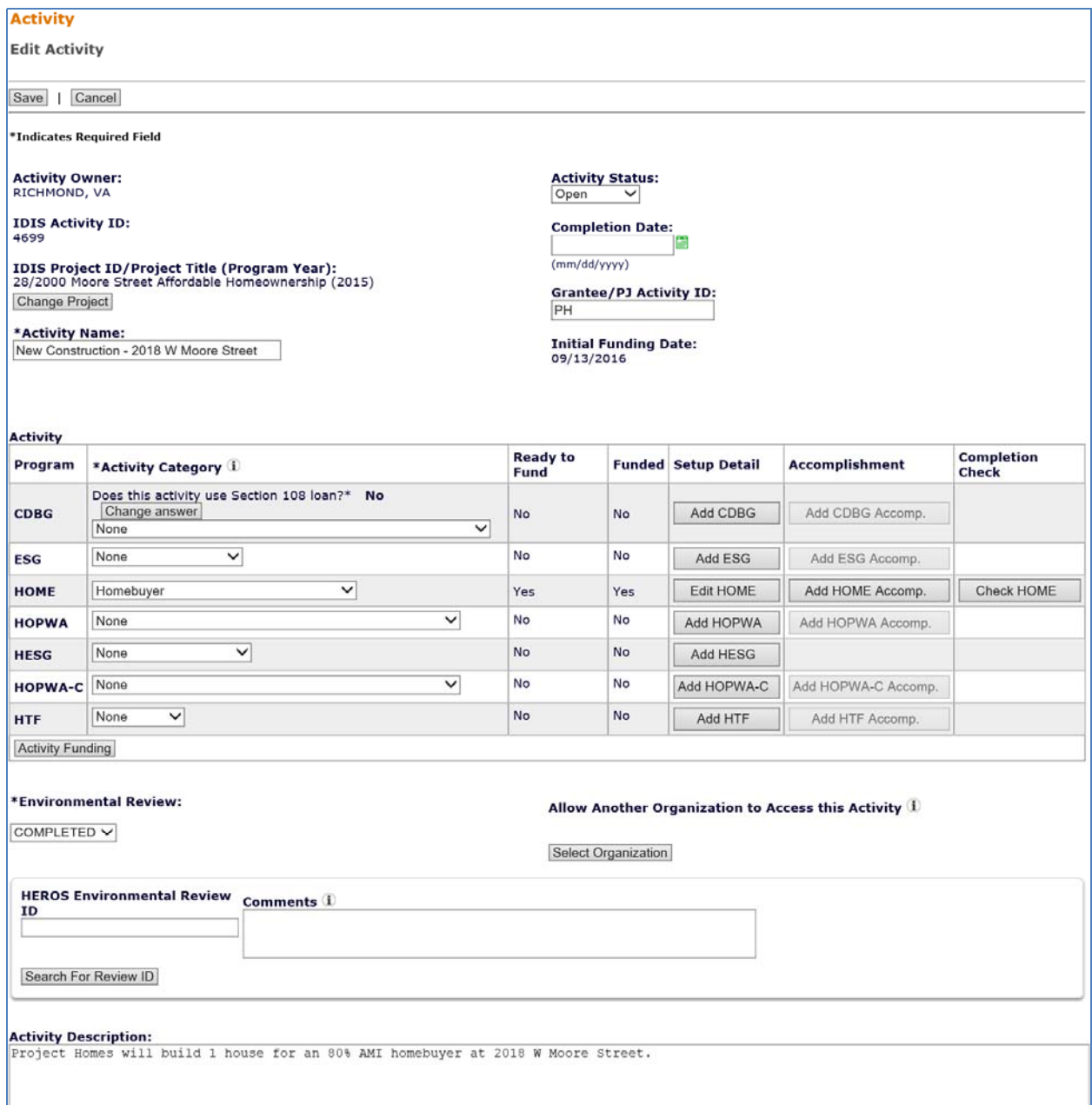

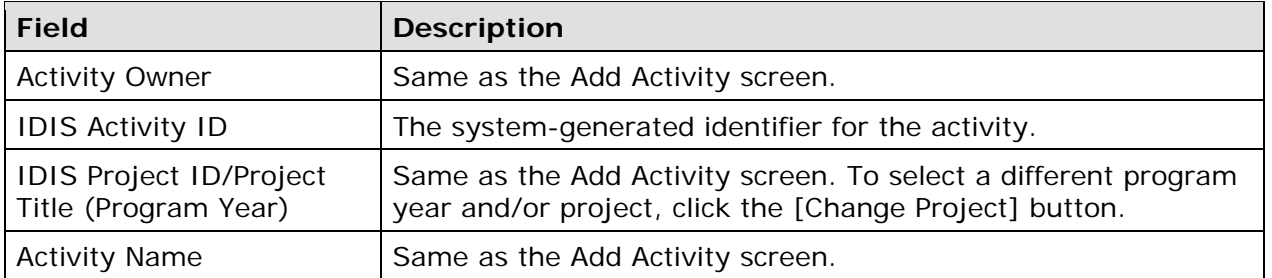

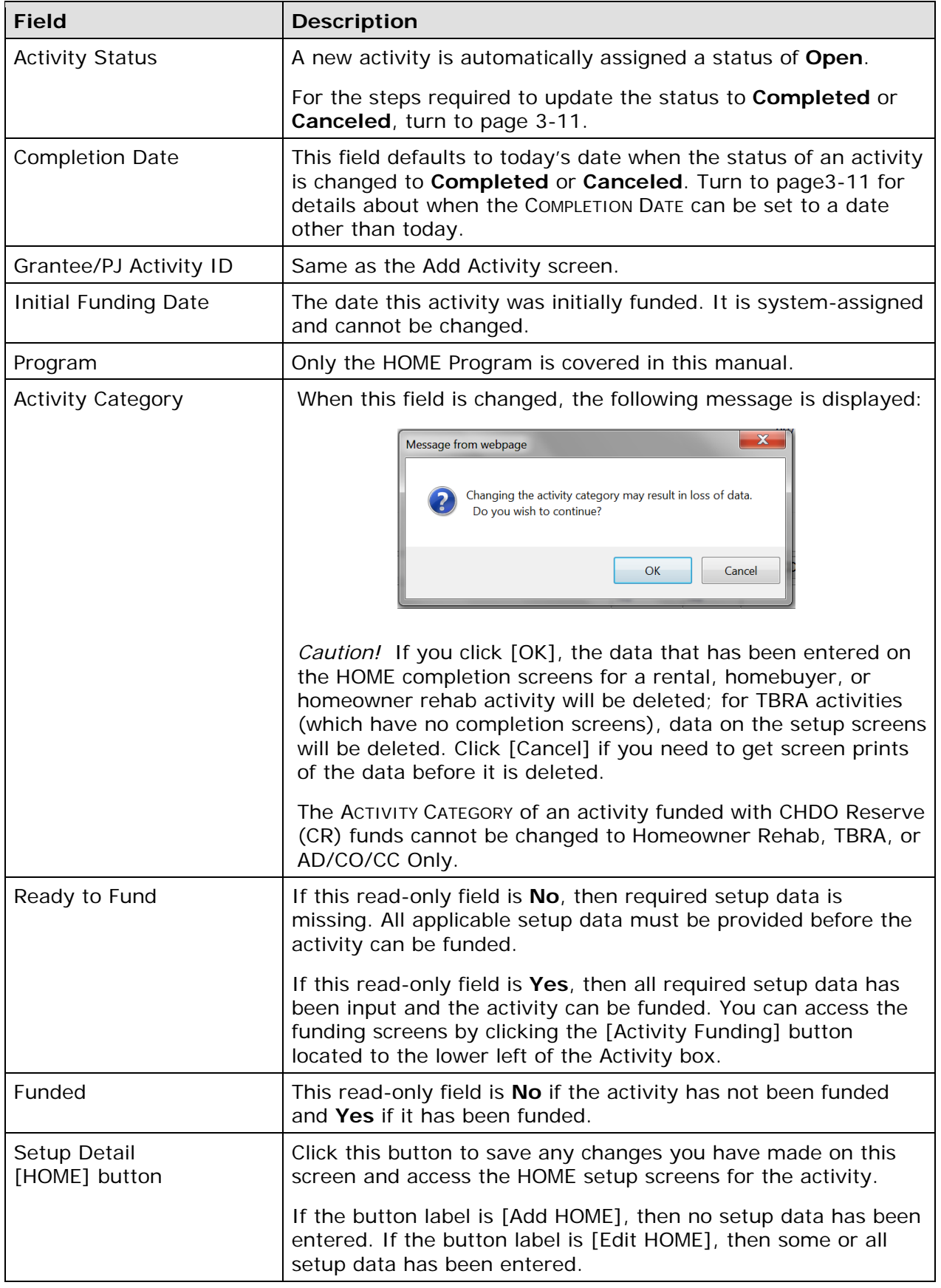

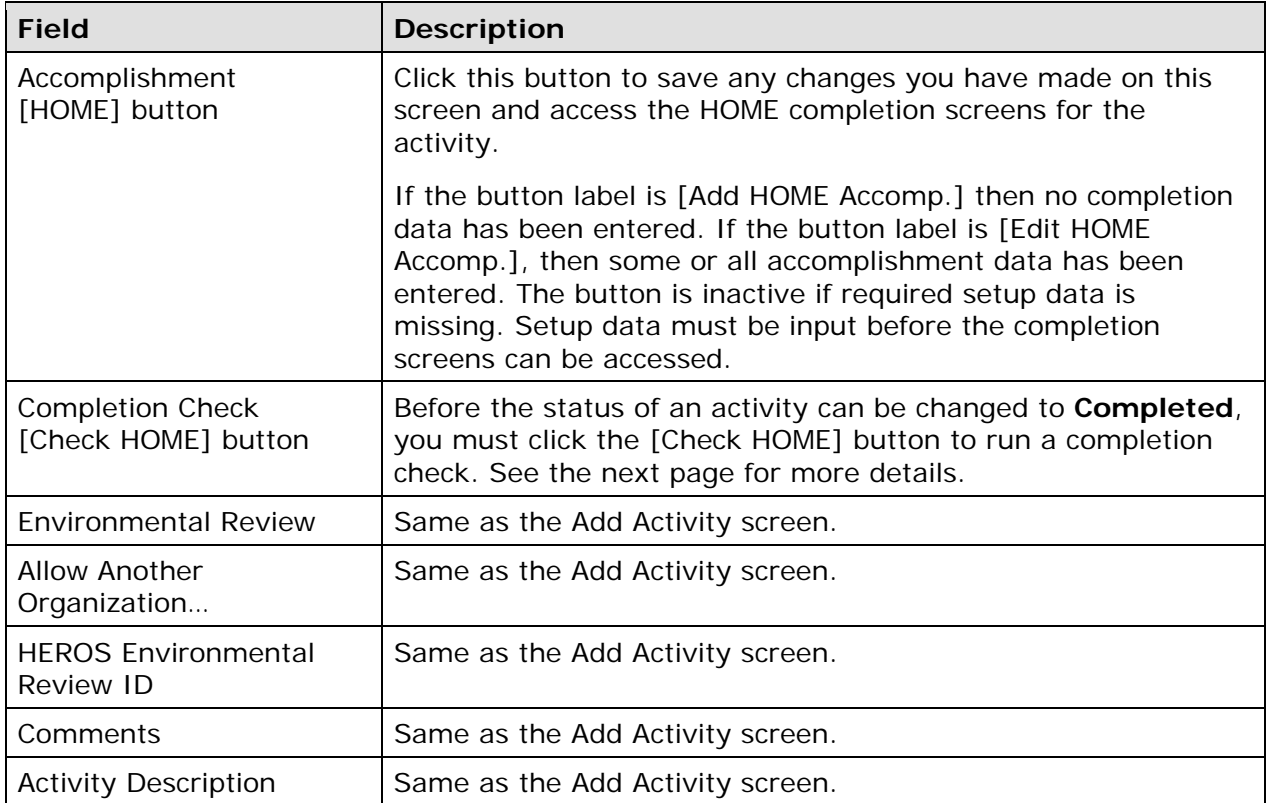

Click the [Save] button to save or the [Cancel] button to cancel any changes you made on this screen and redisplay the Search Activities screen.

### **UPDATING THE ACTIVITY STATUS**

As mentioned earlier, the valid values for ACTIVITY STATUS are **Open**, **Completed**, and **Canceled**. IDIS automatically assigns a status of **Open** to a new activity. It is your responsibility to indicate when an activity has been Completed or Canceled.

#### **Changing the Status to Completed**

Completion (what is called a HOME project in the regulations is called an activity in IDIS). The completion criteria for HOME activities are defined at 24 CFR 92.2 under *Project* 

*Completed in IDIS*, you will be able to change the status of an activity to **Completed** in IDIS, you must run a "completion check." To do so, go to the Edit Activity screen (see page 3-8). You may need to scroll to the right to bring the Completion Check column into view:

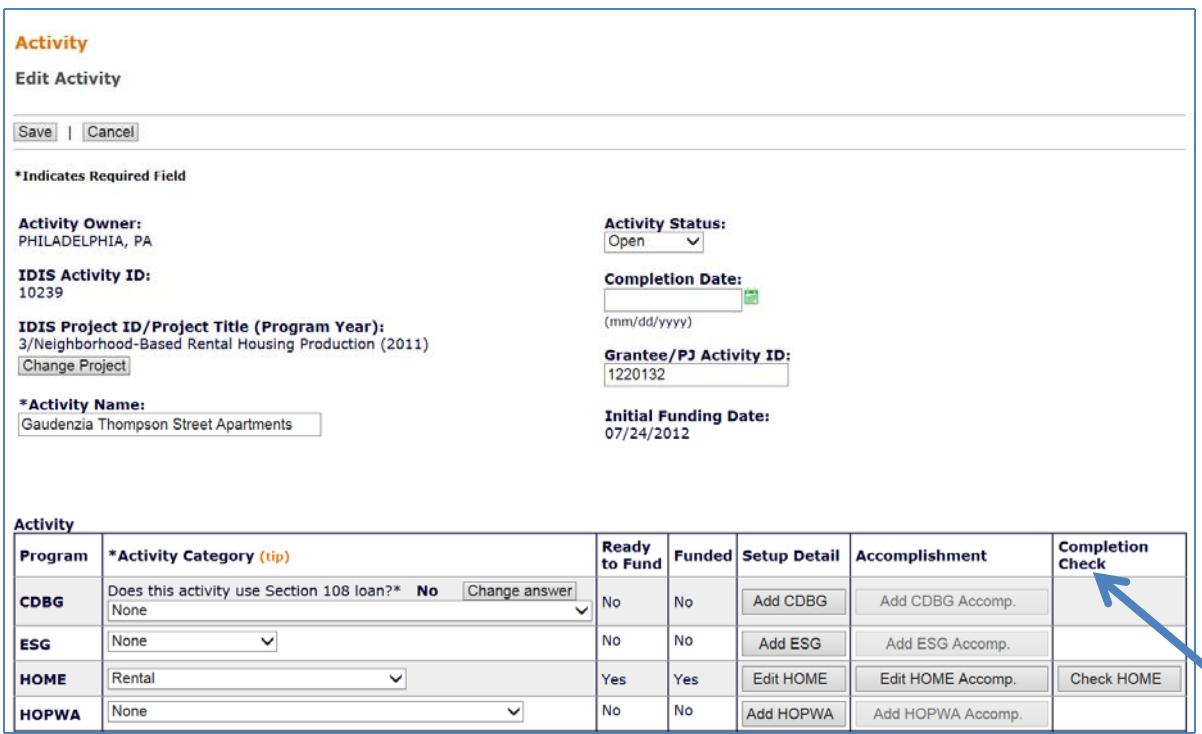

Click the [Check HOME] button. Respond to any error messages, rerunning the check as many times as needed to get the message "HOME activity pathway is complete."

Once the completion check has been run successfully, the status can be changed to **Completed** and the COMPLETION DATE provided. When a HOME activity is initially completed, the only valid COMPLETION DATE is today's date (the default if the field is left blank). If a completed HOME activity is later reopened (see page 3-14), the new COMPLETION DATE cannot be earlier than the initial COMPLETION DATE or later than today's date.

 longer meet the HOME 24-month commitment requirement and will be deobligated by HUD. If the status of an activity is changed to **Completed**, and the activity has an undisbursed balance from a 2015 or later grant which has passed its 24-month commitment deadline, unless the deadline has been waived, a warning message will be displayed when trying to [Save] the record: "WARNING: Changing the activity status to 'Completed' or 'Canceled' will uncommit the undisbursed balance of this activity. These uncommitted funds would no Click 'I Agree' to proceed." In order to proceed with completing the activity, you must

confirm that you understand that the undisbursed balance for the activity may be deobligated by selecting [I agree] on the pop-up message. Note that the Consolidated Appropriations Act of 2017 (P.L. 115-31) suspends the 24-month HOME commitment requirement for deadlines that occurred, or will occur in 2016 through 2019. HUD will not enforce commitment deadlines during this time, but will continue to enforce the CHDO reservation and cumulative expenditure deadlines.

Click the [Save] button to save your changes and display the View Activity screen.

When the status is successfully updated to **Completed**, no further updates are permitted. Any undrawn funds that have been committed to the activity through the Activity Funding option are released and the funded amount is adjusted to equal the drawn amount.

### **Changing the Status to Canceled**

If no funds have been drawn for the activity, select **Canceled** from the ACTIVITY STATUS dropdown. If the activity was:

- funds would no longer meet the HOME 24-month commitment requirement and will Funded, the COMPLETION DATE cannot be earlier than the INITIAL FUNDING DATE or later than today. The committed funds will be released automatically. If the status of an activity is changed to **Canceled**, and the activity has an undisbursed balance from a 2015 or later grant which has passed its 24-month commitment deadline, unless the deadline has been waived, a warning message will be displayed when you try to [Save] the record: "WARNING: Changing the activity status to 'Completed' or 'Canceled' will uncommit the undisbursed balance of this activity. These uncommitted be deobligated by HUD. Click 'I Agree' to proceed." In order to proceed with cancelling the activity, you must confirm that you understand that the undisbursed balance for the activity may be deobligated by selecting [I agree] on the pop-up message.
- Never funded, the COMPLETION DATE cannot be later than today.

#### **Important Note:**

 through 2019. HUD will not enforce commitment deadlines during this time, but will CHDO Loan (CL), and CHDO Capacity (CC). The Consolidated Appropriations Act of 2017 (P.L. 115-31) suspends the 24-month HOME commitment requirement for deadlines that occurred, or will occur in 2016 continue to enforce the CHDO reservation and cumulative expenditure deadlines. Consequently, IDIS will allow PJs to commit non-CHDO funds from Federal fiscal years (FYs) 2016 through 2019 after the 24-month deadline has passed (i.e., Entitlement (EN), Administration (AD), CHDO Operating (CO), and General Subgrants (SU)). However, the system will prevent PJs from committing CHDO funds from these years after the 24-month CHDO reservation deadline has passed (i.e., CHDO Reserve (CR),

Instructions for cancelling an activity with draws are provided in Chapter 21.

#### **REOPEN ACTIVITY AND COPY ACTIVITY**

To access these functions, choose the View link for an activity on the Search Activities screen (see page 3-6).

The [Reopen Activity] button is displayed for completed and canceled activities. The [Copy this Activity] button is displayed for all activities.

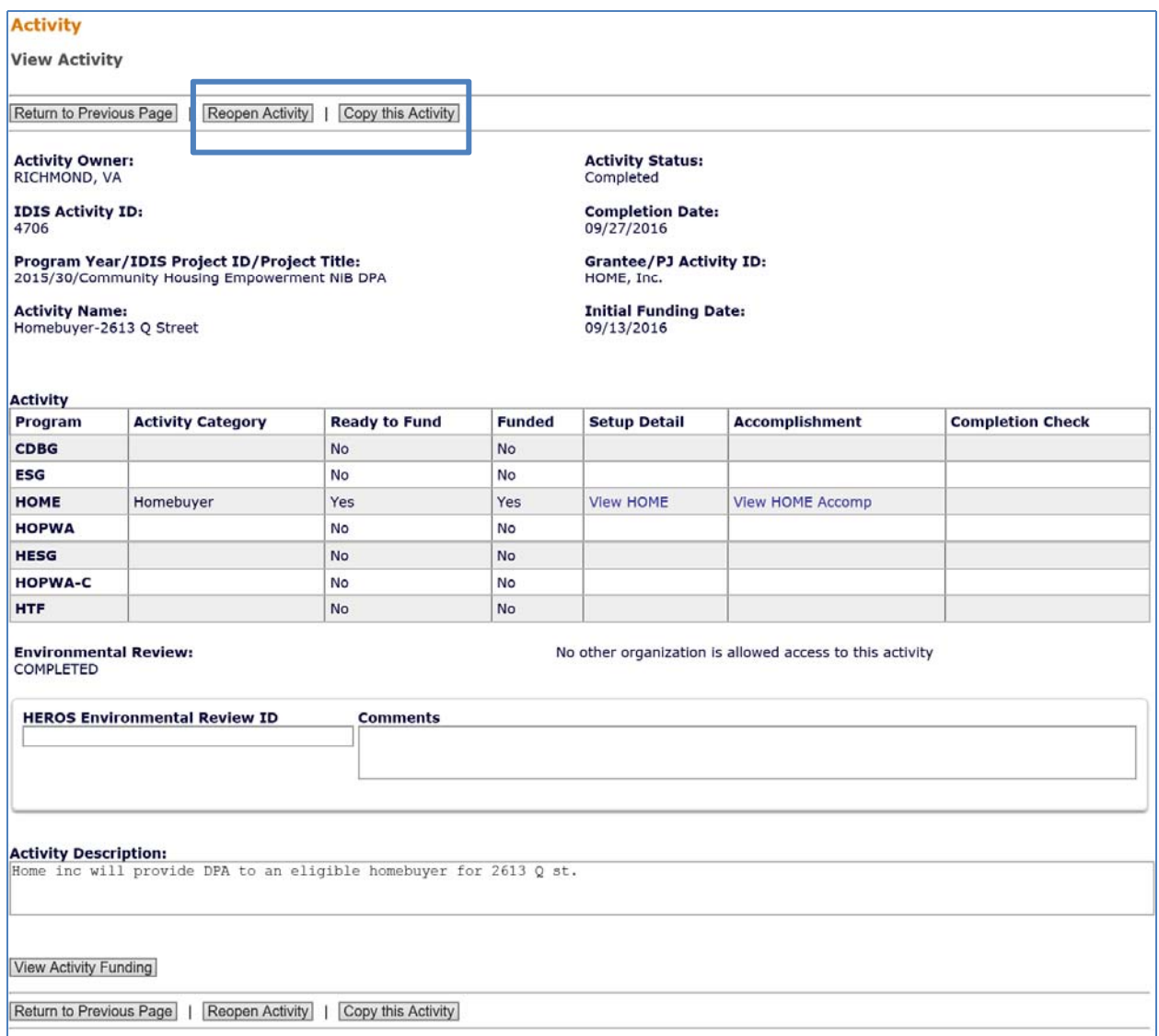

Clicking the [Reopen Activity] button displays the activity on the Edit Activity screen with the message "Activity has been reopened successfully." The ACTIVITY STATUS is reset from **Completed** or **Canceled** to **Open** and the COMPLETION DATE is reset to blank.

Important Note: Reopening activities that are subject to the 4-year completion deadline requirements established in the 2012 and 2013 Appropriation Laws and the 2013 HOME Rule may result in the activity becoming "Involuntarily Terminated". If this occurs, the PJ must contact its Field Office Representative for resolution.

Clicking the [Copy Activity] button displays the message "Are you sure you want to copy?" Click [OK] to continue. The Edit Activity screen for the copied activity is displayed with the message "Activity copied to new activity with IDIS activity ID *nnnnn*." Only the setup data of a HOME activity is copied to the new activity. To move the copied activity to a different project, change its PROGRAM YEAR and/or IDIS PROJECT ID on the Edit Activity screen.